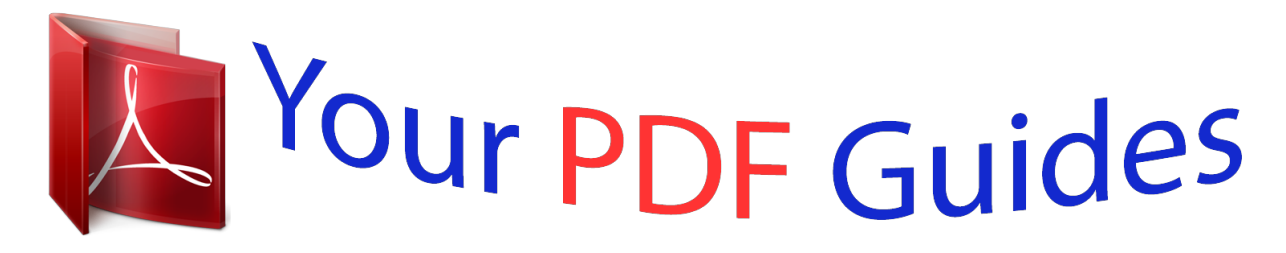

You can read the recommendations in the user guide, the technical guide or the installation guide for KYOCERA FS-C5350DN. You'll find the answers to all your questions on the KYOCERA FS-C5350DN in the user manual (information, specifications, safety advice, size, accessories, etc.). Detailed instructions for use are in the User's Guide.

## **User manual KYOCERA FS-C5350DN User guide KYOCERA FS-C5350DN Operating instructions KYOCERA FS-C5350DN Instructions for use KYOCERA FS-C5350DN Instruction manual KYOCERA FS-C5350DN**

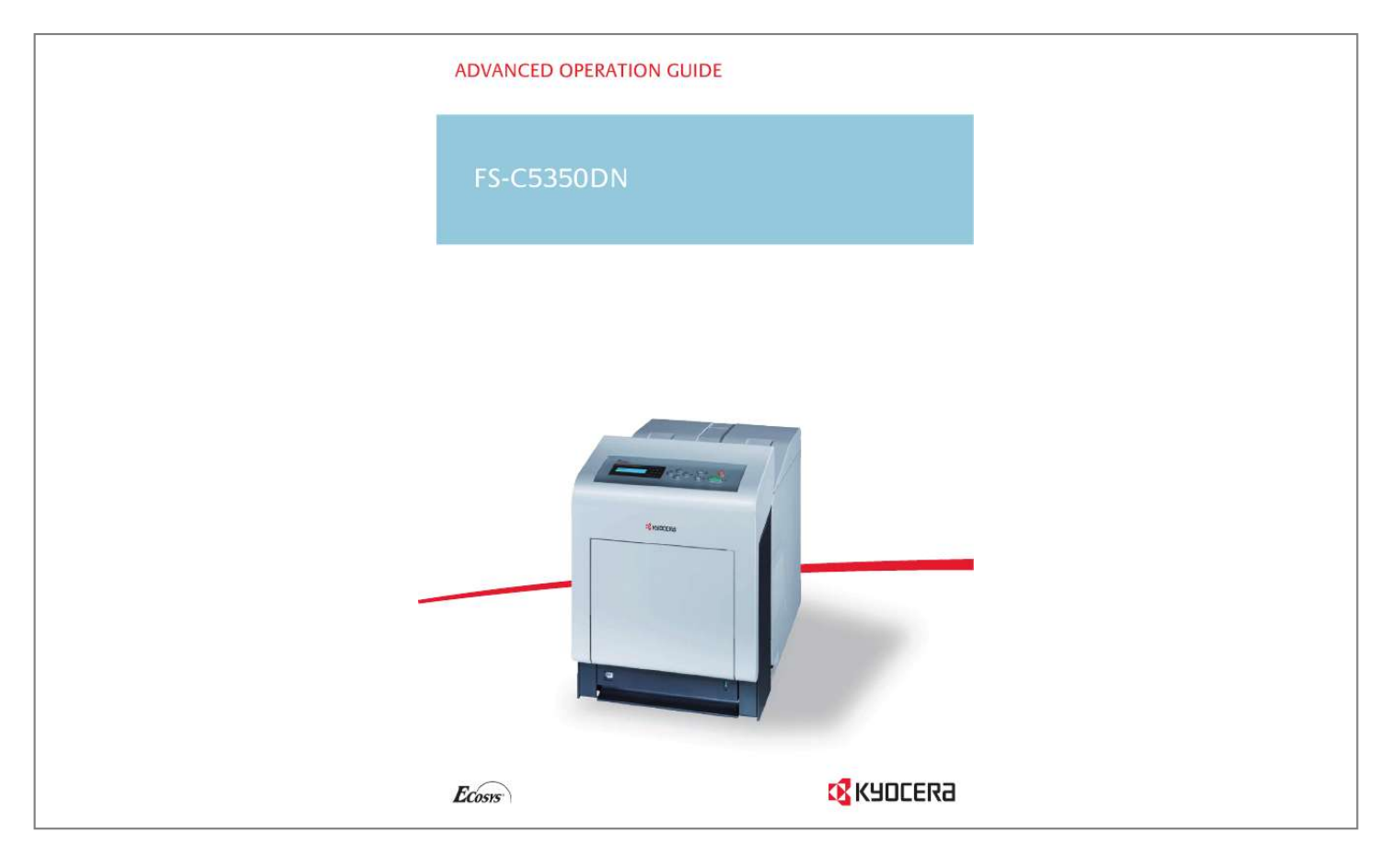

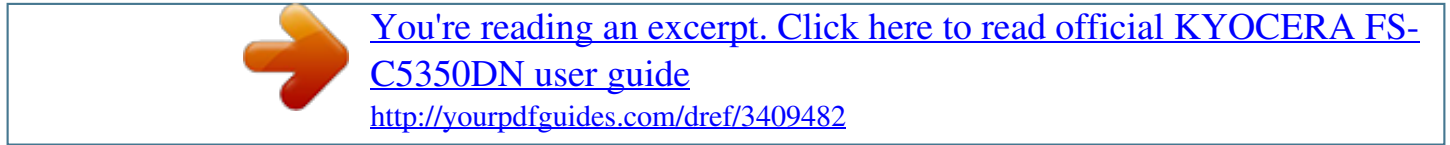

Manual abstract: . . . . . . . . . .  $\bar{1}$  $\ldots$  $\ldots$  $\ldots$  $\ldots$  $\sim$ . . . . . . . . . .  $\ldots$ .... 1-14 2 Using the Operation Panel General Information.  $\sim$ . . . . . . . . . . . . . . . . . . . .  $\sim$  $\ldots$ . . . . . . . . . .  $\ldots$  $\langle\ldots\rangle$  $\mathbb{R}$ . 2-2 Understanding the Operation Panel ........ . . . . . . . . . .  $\langle \ldots \rangle$  $\langle \ldots \rangle$  $.2 - 3$  Keys ....... التبيين  $\ldots$  .  $1, 1, 1, 1, 1, 1$ . . . . . . . . . .  $\ldots$  .  $\sim$  $\ldots$  $\ldots$  $\sim$  $\sim$ . . . . . . . . . . ..... 2-6 Using the Menu Selection System .....  $\ldots$  $\sim$ . . . . . . . . . .  $\ldots$  $\sim$ .... 2-8 Setting a Mode Selection Menu.  $\ldots$  $1, 1, 1, 1, 1, 1, 1$  $\sim$  $\sim$  $\ldots$ ...... 2-10 Report Print ....  $\mathbb{R}$  $\ldots$ . . . . . . . . .

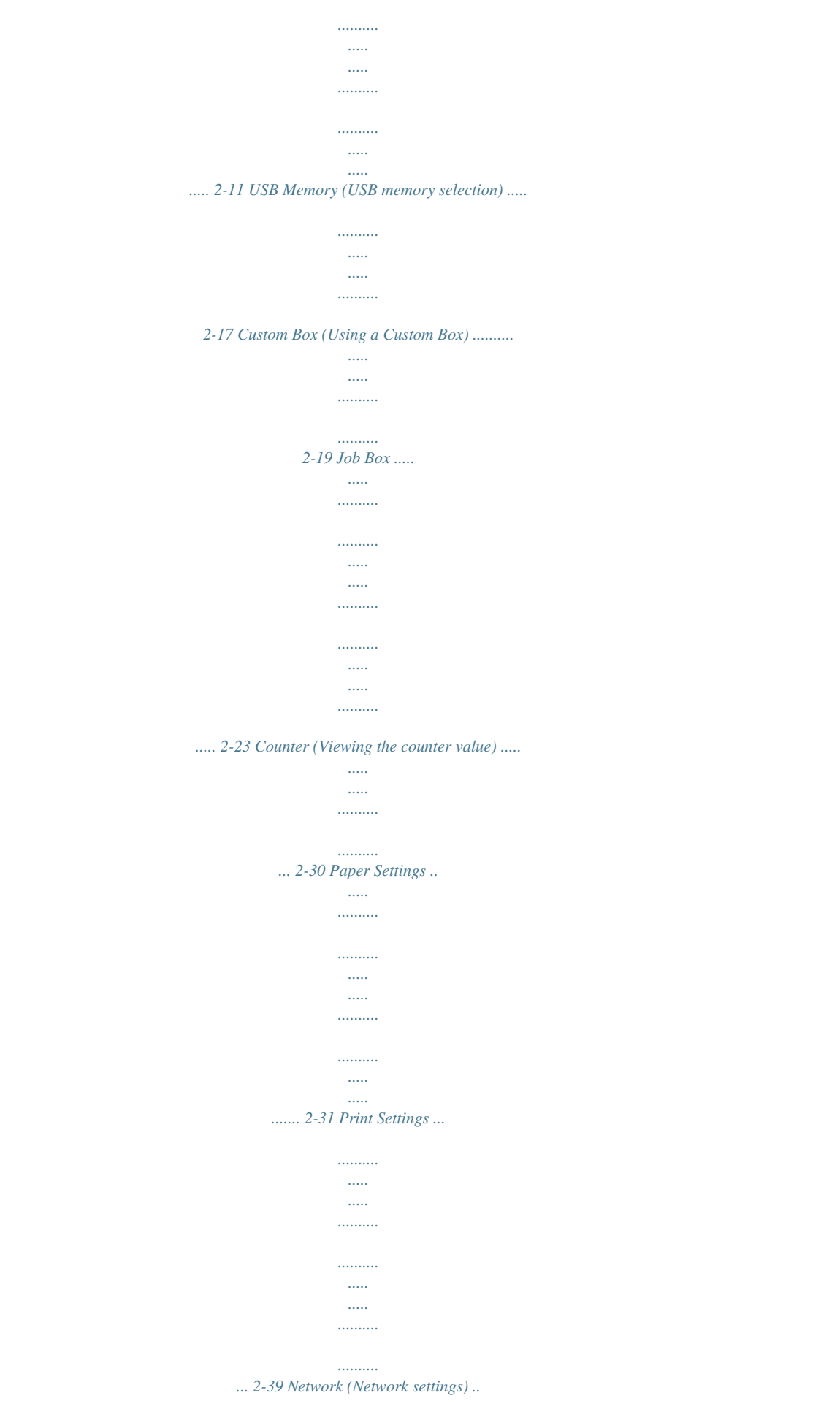

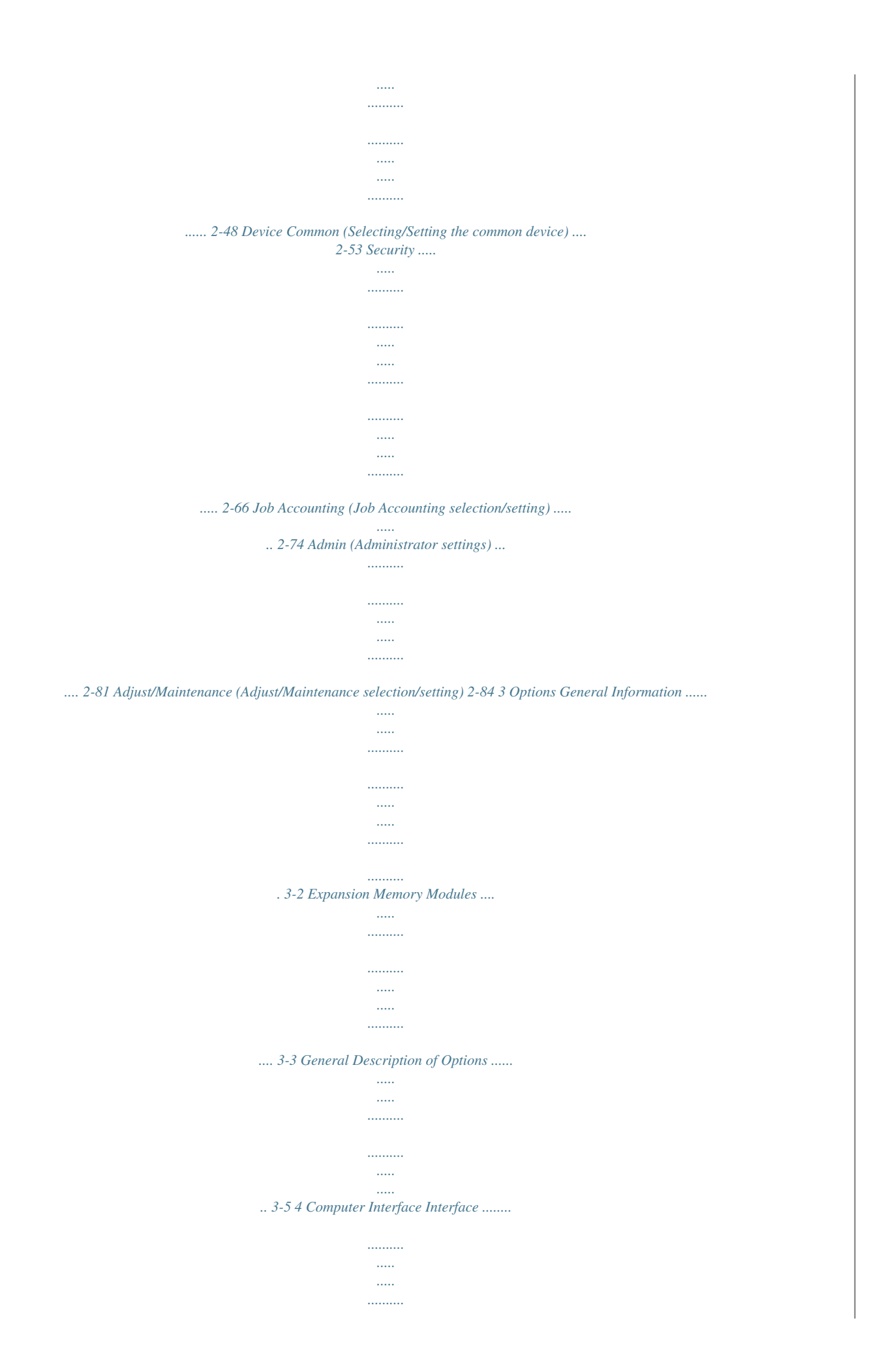

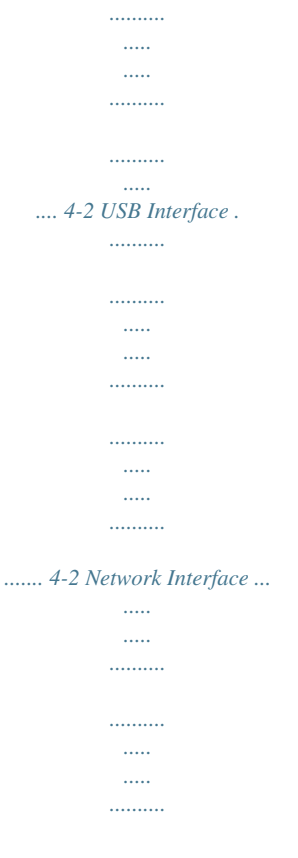

*.......... .....*

*... 4-3 Glossary Index iii iv INTRODUCTION This guide has the following chapters: 1 Handling Paper Explains how choose, handle and load paper. 2 Using the Operation Panel Explains how to use the operation panel to configure the printer.*

*3 Options Shows the available options. 4 Computer Interface Describes the possible connections between the printer and your computer. Glossary A Glossary of terms used is provided here. v Conventions This manual uses the following conventions: Convention Description Used to emphasize a key word, phrase or reference to additional information. Used to denote buttons on the software. Used to denote operation panel keys. Used to provide additional or useful information about a function or feature. Used to provide important information. Cautions are statements that suggest mechanical damage as a result of an action. Example To replace the toner container, refer to Toner Container Replacement on page 3-2.*

*To start printing, click OK. Press [GO] to resume printing. Italic Typeface Bold Braket Bold Note Note Check with your network administrator for the network address settings. IMPORTANT Ensure paper is not folded, curled, or damaged. CAUTION Components inside the fuser cover are hot. Do not touch it* with your hands as it may result in burn injury, charger section. Important Caution Warning Used to alert users to the possibility WARNING High voltage is *present in the of personal injury. vi 1 Handling Paper This chapter contains explanations on the following topics: General Guidelines Selecting the Right Paper Paper Type Loading Paper 1-2 1-4 1-13 1-14 Handling Paper 1-1 General Guidelines The machine is designed to print on standard copier paper (the type used in ordinary dry copier machines), but it can also accept a variety of other types of paper within the limits specified below. Note The manufacturer assumes no liability for problems that occur when paper not satisfying these requirements is used.*

*Selection of the right paper is important. Using the wrong paper can result in paper jams, curling, poor print quality, and paper waste, and in extreme cases can damage the machine. The guidelines given below will increase the productivity of your office by ensuring efficient, trouble-free printing and reducing wear and tear on the machine. Paper Availability Most types of paper are compatible with a variety of machines. Paper intended for xerographic copiers can also be used with the machine.*

*There are three general grades of paper: economy, standard, and premium. The most significant difference between grades is the ease with which they pass through the machine. This is affected by the smoothness, size, and moisture content of the paper, and the way in which the paper is cut. The higher the grade of paper you use, the less risk there will be of paper jams and other problems, and the higher the level of quality your printed output will reflect. Differences between paper from different suppliers can also affect the machine's performance.*

*A high-quality printer cannot produce highquality results when the wrong paper is used. Low-priced paper is not economical in the long run if it causes printing problems. Paper in each grade is available in a range of basis weights (defined later). The traditional standard weights are 60 to 120 g/m² (16 to 32 pounds*). Paper Specifications The following table summarizes the basic paper specifications. Details are given on the following pages. Item Weight *Specification Cassette, PF-500 (optional): 60 to 120 g/m² (16 to 32 lb/ream) MP Tray, PF-510 (optional): 60 to 220 g/m² (16 to 59 lb/ream) 0.086 to 0.110 mm (3.4 to 4.*

*3 mils) Refer to Paper Sizes on page 1-4 ±0.7 mm (±0.0276 inches) 90° ±0.2° 4 % to 6 % Long grain 80 % or more Thickness Dimensions Dimensional accuracy Squareness of corners Moisture content Direction of grain Pulp content 1-2 Handling Paper Minimum and Maximum Paper Sizes The minimum and maximum paper sizes are as follows. For non standard paper such as transparency, labels, vellum, cardstock, envelope, coated and thick, the MP (Multi-Purpose) tray must be used. Paper Cassette 148 mm 5-13/16 inches MP Tray 138 mm 5-7/16 inches 356 mm 14 inches Minimum Paper Size Minimum Paper Size 356 mm 14 inches 105 mm 4-1/8 inches 70 mm 2-3/4 inches Maximum Paper Size Maximum Paper Size 216 mm 8-1/2 inches 216 mm 8-1/2 inches*

*Recommended Paper The following products are recommended for use with the printer for optimum performance. Size Letter, Legal A4 Product Hammermill LASER PRINT NEUSIEDLER COLOR COPY Weight 90 g/m² (24 lb) 90 g/m² Handling Paper 1-3 Selecting the Right Paper This section describes the guidelines for selecting paper. Condition Avoid using paper that is bent at the edges, curled, dirty, torn, embossed, or contaminated with lint, clay, or paper shreds. Use of paper in these conditions can lead to illegible printing and paper jams, and can shorten the life of the machine. In particular, avoid using paper with a surface coating or other surface treatment.*

*Paper should have as smooth and even a surface as possible. Composition Do not use paper that has been coated or surface-treated and contains plastic or carbon. The heat of fusing can cause such paper to give off harmful fumes. Bond paper should contain at least 80 % pulp. Not more than 20 % of the total paper content should consist of cotton or other fibers.*

*Paper Sizes Cassettes and the MP tray are available for the paper sizes listed in the table below. For details, including the paper sizes for the paper feeder (Optional paper feeder PF-500, PF-510) refer to Cassette (1 to 4) Size (Setting the cassette paper size) on page 2-33. The dimensional tolerances are ±0.7 mm (±0.0276 inches) for the length and width.*

*The angle at the corners must be 90° ±0.2°. MP Tray Only Env. Monarch Envelope #10 Envelope #9 Envelope #6 Envelope DL JIS B6 Hagaki OufukuHagaki Youkei 2 Youkei 4 Size Cassette or MP Tray Size 8-1/2 × 14 inches 8-1/2 × 11 inches 210 × 297 mm 148 × 210 mm 105 × 148 mm 162 × 229 mm 176 × 250*

*mm 182 × 257 mm 5-1/2 × 8-1/2 inches 7-1/4 × 10-1/2 inches 8-1/2 × 13 inches 210 × 330 mm 197 × 273 mm 3-7/8 × 7-1/2 inches Legal 4-1/8 × 9-1/2 inches Letter 3-7/8 × 8-7/8 inches ISO A4 3-5/8 × 6-1/2 inches ISO A5 110 × 220 mm 128 × 182 mm 100 × 148 mm 148 × 200 mm 114 × 162 mm 105 × 235 mm ISO A6 Envelope C5 ISO B5 JIS B5 Statement Executive Oficio II Folio 16 kai Custom Cassette: 105 to 216 mm × 148 to 356 mm (4-1/8 to 8-1/2 inches × 5-13/16 to 14 inches) MP Tray: 70 to 216 mm × 138 to 356 mm (2-3/4 to 8-1/2 inches × 5-7/16 to 14 inches) 1-4 Handling Paper Smoothness The paper should have a smooth, uncoated surface.*

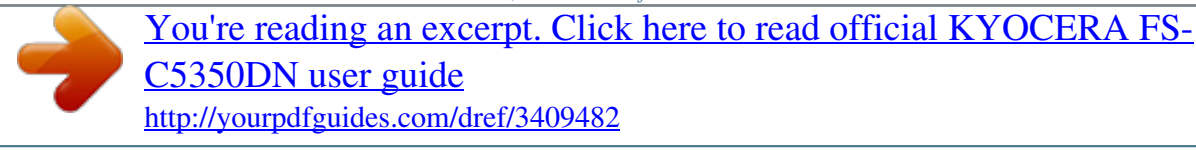

 *Paper with a rough or sandy surface can cause voids in the printed output. Paper that is too smooth can cause multiple feeding and fogging problems. (Fogging is a gray background effect.) Basis Weight Basis weight is the weight of paper expressed in grams per square meter (g/m²). Paper that is too heavy or too light may cause feed errors or paper jams as well as premature wear of the product. Uneven weight of paper, namely uneven paper thickness may cause multiple-sheet feeding or print quality problems such as blurring because of poor toner fusing.*

*The recommended basis weight is: Cassette: 60 to 120 g/m2 MP tray: 60 to 220 g/m2 PF-500 (optional): 60 to 120 g/m2 PF-510 (optional): 60 to 220 g/m2* Paper Weight Equivalence Table The paper weight is listed in pounds (lb) and metric grams per square meter (g/m<sup>2</sup>). The shaded part indicates the standard *weight. U. S. Bond Weight (lb) 16 17 20 21 22 24 27 28 32 34 36 39 42 43 47 53 Europe Metric Weight (g/m²) 60 64 75 80 81 90 100 105 120 128 135 148 157 163 176 199 Handling Paper 1-5 Thickness The paper used with the machine should be neither extremely thick nor extremely thin. If you are having problems with paper jams, multiple feeds, and faint printing, the paper you are using may be too thin. If you are having problems with paper jams and blurred printing the paper may be too thick. The correct thickness is 0.086 to 0.110 mm (3.*

*4 to 4.3 mils). Moisture Content Moisture content is defined as the percent ratio of moisture to the dry mass of the paper. Moisture can affect the paper's appearance, feed ability, curl, electrostatic properties, and toner fusing characteristics. The moisture content of the paper varies with the relative humidity in*

*the room.*

*When the relative humidity is high and the paper absorbs moisture, the paper edges expand, becoming wavy in appearance. When the relative humidity is low and the paper loses moisture, the edges shrink and tighten, and print contrast may suffer. Wavy or tight edges can cause jams and alignment anomalies. The moisture content of the paper should be 4 to 6 %. To ensure correct moisture content, it is important to store the paper in a controlled environment.*

*Some tips on moisture control are: · Store paper in a cool, dry location. · Keep the paper in its wrapping as long as possible. Re-wrap paper that is not in use. · Store paper in its original carton. Place a pallet etc. under the carton to separate it from the floor. · After removing paper from storage, let it stand in the same room as the machine for 48 hours before use. · Avoid leaving paper where it is exposed to heat, sunlight, or damp. Note When using coated paper, be aware that the sheets will stick together in a very humid environment. Paper Grain When paper is manufactured, it is cut into sheets with the grain running parallel to the length (long grain) or parallel to the width (short grain).*

*Short grain paper can cause feeding problems in the machine. All paper used in the machine should be long grain. Other Paper Properties Porosity: Indicates the density of paper fiber. Stiffness: Limp paper may individual labels. Labels with spaces in between are liable to peel off, causing serious paper jam problems. Some label paper is manufactured with an extra margin of top sheet around the edge. Do not remove the extra top sheet from the carrier sheet until after printing is finished. Acceptable Top sheet Unacceptable Carrier sheet The table below lists the specifications for adhesive label paper. Item Weight of top sheet Composite weight Thickness of top sheet Composite thickness Moisture content Specification 44 to 74 g/m² (12 to 20 lb/ream) 104 to 151 g/m² (28 to 40 lb/ream) 0.086 to 0.*

*107 mm (3.9 to 4.2 mils) 0.115 to 0.145 mm (4.*

*5 to 5.7 mils) 4 to 6 % (composite) Handling Paper 1-9 Postcards Fan the stack of postcards and align the edges before loading them in the MP tray. Make sure the postcards you are going to set are not curled. Feeding curled postcards may cause paper jams. Some postcards have rough edges on the back (those are created when the paper is cut).*

*In this case, put the postcards on a flat place and rub the edges with, for example, a ruler to smooth them. Rough Edge Rough Edge Envelopes Slide the envelope switch to envelope mode and print. IMPORTANT Envelopes cannot be printed in paper mode. When printing plain paper while the envelope mode is selected, the printing speed and quality will lower than in paper mode. Envelopes should always be fed from the MP tray, with the print-side down. If you use envelopes quite often, we recommend to use optional paper feeder PF-510. Since the composition of an envelope is more complex than that of ordinary paper, it is not always possible to ensure consistent printing quality over the entire envelope surface. Envelope Switch Normally, envelopes have a diagonal grain direction. Refer to Paper Grain on page 1-6. This direction can easily cause wrinkles and creases when envelopes pass through the printer.*

*Before purchasing envelopes, make a test print to check whether the printer accepts the envelope. · Do not use envelopes that have an encapsulated liquid adhesive. · Avoid a long printing session for envelopes only. Extended envelope printing can cause premature printer wear. · If jams occur, try setting a lesser number of envelopes on the MP tray. · To avoid jams caused by curled envelopes, stack no more than 10 printed envelopes on the top tray. 1-10 Handling Paper Thick Paper Fan the stack of paper and align the edges before loading them in the MP tray. Some types of paper have rough edges on the back (those are created when the paper is cut). In this case, put the paper on a flat place and rub the edges once or twice with, for example, a ruler to smooth them. Feeding rough edged paper may cause paper jams.*

*Note If the paper jams even after you smooth it out, load the paper in the MP tray with the leading edge raised up a few millimeters as shown in the illustration. If you use thick paper quite often, we recommend to use optional paper feeder PF-510. Colored Paper Colored paper should satisfy the same conditions as white bond paper, refer to Paper Specifications on page 1-2. In addition, the pigments used in the paper must be able to withstand the heat of fusing during the printing process (up to 200 °C or 392 °F). Note If you use colored paper quite often, we recommend to use optional paper feeder PF-510. Preprinted Paper Preprinted paper should satisfy the same conditions as white bond paper, refer to Paper Specifications on page 1-2. The preprinted ink must be able to withstand the heat of fusing during the printing process, and must not be affected by silicone oil. Do not use paper with any kind of surface*

*treatment, such as the type of paper commonly used for calendars. Recycled Paper Select recycled paper that meets the same specifications as the white bond paper except for whiteness, refer to Paper Specifications on page 1-2.*

## [You're reading an excerpt. Click here to read official KYOCERA FS-](http://yourpdfguides.com/dref/3409482)[C5350DN user guide](http://yourpdfguides.com/dref/3409482)

 *Note Before purchasing recycled paper, test a sample on the machine and check that the printing quality is satisfactory. Coated Paper Coated paper is created by treating the surface of the base paper with a coating that provides higher printing quality than plain paper. Coated paper is used for particularly high quality printing. The surface of high-quality or medium-quality paper is coated with special agents that improve ink adhesion by making the paper surface smoother. These agents are used either to coat both sides of the paper or just one side. The coated side appears slightly glossy. Handling Paper 1-11 IMPORTANT When printing on coated paper in very humid environments, ensure that the paper is kept dry as moisture may cause sheets to stick together when they are fed into the printer. Paper Type Indicators (Optional paper feeder PF-510) If you are going to load non standard paper in the optional paper feeder PF-510, cut out the blank section of the attached paper type indicator sheet, fold the remaining sheet in half and insert it into the cassette's display folder so that the paper type symbol is displayed. · · · · Envelopes Thick paper Labels Coated paper 1-12 Handling Paper Paper Type The printer is capable of printing under the optimum setting for the type of paper being used. Setting the paper type for the paper source from the printer's operation panel will cause the printer to automatically select the paper source and print in the mode best suited to that type of paper. A different paper type setting can be made for each paper source including the MP tray.*

*Not only can preset paper types be selected, but it is also possible for you to define and select customized paper types. Refer to Type Adjust (Creating custom paper type) on page 2-37. The following types of paper can be used. Paper Source Paper Type MP Tray PLAIN TRANSPARENCY PREPRINTED LABELS BOND RECYCLED VELLUM ROUGH LETTERHEAD COLOR PREPUNCHED ENVELOPE CARDSTOCK COATED THICK HIGH QUALITY CUSTOM 1 (to 8) Yes: Can be stored . Paper Cassette Optional Paper Paper Weight Feeder PF-500 Yes No Yes No Yes Yes No Yes Yes Yes Yes No No No No Yes Yes*

*Normal 2 Extra Heavy Normal 2 Heavy 1 Normal 3 Normal 2 Light Normal 3 Normal 2 Normal 2 Normal 2 Heavy 2 Heavy 1 Heavy 1 Heavy 2 Normal 3 Normal 2 Duplex Path Yes No Yes No Yes Yes No Yes Yes Yes Yes No No Yes No Yes Yes Optional Paper Feeder PF-510 Yes No Yes Yes Yes Yes No Yes Yes Yes Yes Yes Yes Yes Yes Yes Yes Yes Yes Yes Yes Yes Yes Yes Yes Yes Yes Yes Yes Yes Yes Yes Yes Yes No: Cannot be stored This is a paper type defined and registered by the user. Up to eight types of user settings may be defined. For details, refer toType Adjust (Creating custom paper type) on page 2-37. Handling Paper 1-13 Loading Paper The following explains the procedure for loading paper in the cassette and the MP tray. Loading Paper into the Cassette 1 Fan the media (paper/transparencies), then tap it on a level surface to avoid media jams or skewed printing. Paper Cassette 2 Pull the paper cassette all the way out of the printer.*

*3 A4 Turn the paper size dial so that the size of the paper you are going to use appears in the paper size window. Note When the paper size dial is set to Other the paper size must be set into the printer on the operation panel. Refer to Cassette (1 to 4) Size (Setting the cassette paper size) on page 2-33. Paper Size Dial Paper Size Window 1-14 Handling Paper Paper Guides 4 Pull the release lever of both side guides and slide to the desired paper size. Release Lever Release Lever Paper Stopper 5 Pull the release lever and slide the paper stopper to the desired paper size.*

*When using non-standard size paper, move the paper guides and paper stopper all the way out, insert the paper, then adjust the paper guides and paper stopper to the size of the paper. Adjust them so that they are in light contact with the paper. Standard paper sizes are marked on the inside of the paper cassette. 6 Slide the paper into the paper cassette. Load Limit Note Do not load more paper than will fit under the load limits on the paper guides.*

*The paper cassette will hold approximately 500 sheets of 80 g/m² (21 lb.) paper with a thickness of 0.11 mm. Handling Paper 1-15 7 Insert the paper cassette into the slot in the printer. Push it straight in as far as it will go. There is a paper gauge on the right side of the front of the paper cassette to indicate the remaining paper supply. When paper is exhausted, the pointer will go down to the level of (empty). Paper Gauge Loading Paper into the MP (Multi-Purpose) Tray 1 Fan the media (paper/transparencies), then tap it on a level surface to avoid media jams or skewed printing. 2 MP Tray Press the center of the MP tray, and pull it towards you until it stops. 3 Pull the subtray toward you until it stops, making sure there are no gaps.*

*Subtray 1-16 Handling Paper 4 Adjust the position of the paper guides on the MP tray. Standard paper sizes are marked on the MP tray. For standard paper sizes, slide the guides to the position marked correspondingly. 5 Align the paper with the paper guides and insert as far as it will go. Load Limit Load Limit Note Do not load more paper than will fit under the load limits on the inside of the MP tray. When printing on transparencies, feed the sheets into the printer one at a time. If the paper is considerably curled in one direction, for example, if the paper is already printed on one side, try to roll the paper in the opposite direction to counteract the curl. Printed sheets will then come out flat. Correct Incorrect 6 7 Set the MP tray paper size on the printer's operation panel. Refer to MP Tray Size (Setting MP tray paper size) on page 2-31.*

*Set the appropriate print mode for the paper thickness (envelopes or plain paper). To print on envelopes, slide the envelope switch to the right to select envelope mode. To print on plain paper, slide the switch to the left to select paper mode. The print modes are imprinted on the switch. Check that the correct mode is selected for the paper being used.*

*Envelope Switch IMPORTANT Envelopes cannot be printed in paper mode. When printing plain paper while the envelope mode is selected, the printing speed and quality will lower than in paper mode. Handling Paper 1-17 Paper stopper Align the paper stopper to the desired paper size. · For A4 or Letter size paper : Align with position · For Legal size paper : Align with position . .*

*1-18 Handling Paper 2 Using the Operation Panel This chapter contains explanations on the following topics: General Information 2-2 Understanding the Operation Panel 2-3 Keys 2-6 Using the Menu Selection System 2-8 Setting a Mode Selection Menu 2-10 Report Print 2-11 USB Memory (USB memory selection) 2-17 Custom Box (Using a Custom Box) 2-19 Job Box 2-23 Counter (Viewing the counter value) 2-30 Paper Settings 2-31 Print Settings 2-39 Network (Network settings) 2-48 Device Common (Selecting/Setting the common device) 2-53 Security 2-66 Job Accounting (Job Accounting selection/setting) 2-74 Admin (Administrator settings) 2-81 Adjust/Maintenance (Adjust/Maintenance selection/ setting) 2-84 Using the Operation Panel 2-1 General Information This chapter provides the information you need to configure the Ecosys Color printer.*

[You're reading an excerpt. Click here to read official KYOCERA FS-](http://yourpdfguides.com/dref/3409482)

[C5350DN user guide](http://yourpdfguides.com/dref/3409482)

 *In general you need to use the operation panel only to make default settings. You can make most changes to the printer settings using the printer driver through the application software. Note Changes to printer settings made using a software application override changes made using the operation panel. You can also access the printer's various settings from a remote location, by using the control panel, the printer driver or other utilities such as the Status Monitor Utility. Other printer utilities can be installed using the CDROM supplied with the printer. The chapter describes the operation panel in detail, including its menus and the procedures for changing various printer settings. 2-2 Using the Operation Panel Understanding the Operation Panel The operation panel on the top of the printer has a 2-line by 16-character liquid crystal display (LCD), eight keys, and three indicators (LED). Messages that appear on the display and functions of indicators and keys are explained in this chapter. Message Display The message display on the operation panel shows: · Status information, the ten messages listed below which are displayed during normal operation.*

*· Error codes, when the printer requires the operator's attention; as explained in the Operation Guide. Using the Operation Panel 2-3 Status Information Message Self test Please wait Please wait (Paper loading) Please wait (Adding toner) Please wait (Calibrating) Please wait (Cleaning) Please wait (Cooling) Ready Processing Sleeping Meaning The printer is performing self-diagnostics after power-up. The printer is warming up and is not ready. When the printer is switched on for the first time, this message will take several minutes. This message appears when the printer is preparing to print coated paper (COATED) fed from the optional paper feeder PF-510. Toner is currently being replenished. This message may be displayed during continuous printing of a large volume of pages which require a large amount of toner such as with photographs, etc. The color calibration function is being performed automatically as you powered on the printer. You can also execute this function manually on the operation panel. For details, refer to Color Calibration on page 2-84.*

*Displayed during main charger cleaning. The printer is being cooled down and is not ready. The printer is ready to print. The printer is receiving data to print. This is also shown when the printer is reading a memory card, USB memory, hard disk or RAM disk.*

*The printer is in Auto Sleep. The printer wakes from Auto Sleep whenever a print job is received. The printer then warms up and goes on-line. For details on Auto Sleep, refer to Sleep Timer (Sleep timer timeout time) on page 2-62. Jobs inside the printer are being canceled.*

*To cancel a job, refer to Canceling a Printing Job on page 2-6. Canceling data Error Codes Refer to the Troubleshooting section in the Operation Guide. 2-4 Using the Operation Panel Indicators in Message Display Ready Ready, Data, and Attention Indicators The following indicators light during normal operation and whenever the printer needs attention. Depending on the status of lighting, each indicator has the following meaning: Indicator Description Flashing. Indicates an error that you can resolve. For details, refer to the Troubleshooting section in the Operation Guide. On. Indicates that the printer is ready and on-line. The printer prints the data it receives. Off.*

*Indicates that the printer is off-line. Data can be received but will not be printed. Also, indicates when printing is automatically stopped due to an error condition. For details, refer to the Troubleshooting section in the Operation Guide. Flashing. Indicates that a data is being received. On. Indicates either that data received is being processed before printing starts, or that data is being written to or read from a memory card or hard disk. Flashing. Indicates that the printer requires maintenance or is warming up.*

*On. Indicates the occurrence of a problem or an error. For details, refer to the Troubleshooting section in the Operation Guide. Using the Operation Panel 2-5 Keys The operation panel keys are used to configure the printer operation. Note that certain keys have a secondary function.*

*GO Key Use this key to: · Toggle the printer's on-line and off-line states. You can temporarily stop the print job by switching the printer off-line. · Print and feed out one page when the printer displays Waiting. · Recover from certain errors. · Recover from Auto Sleep.*

*Cancel Key This key is used to: · Cancel a printing job. · Stop the alarm sound. · Reset numeric values or cancel a setting procedure while using menu system. Canceling a Printing Job 1 2 While the printer displays Processing, press [Cancel]. Print Cancel? appears on the message display followed by the job name currently in progress. Press or to display the desired job and [OK]. Canceling data appears on the message display and printing stops after the current page is printed. MENU Key MENU · [MENU] lets you enter the menu system to change the setup and printing environment of the printer. Arrow Keys · The four arrow keys are used in the menu system to access an item or enter numeric values. Use and to change menus, and and to move to the sub menu.*

*· The arrow key with the question mark ( ) may be pressed when the paper jam message has appeared on the message display. A help message will then appear to facilitate jam clearing in the location. 2-6 Using the Operation Panel · When Use alternative? is shown in the message display, use and key to select an alternative paper source. OK Key This key is used to: · Finalize settings of numeric values and other selections. · Set the paper source when Use alternative? is shown in the message display. Using the Operation Panel 2-7 Using the Menu Selection System Menu Selection System This section explains how to use the menu selection system. [MENU] on the operation panel allows you to use the menu to configure the printer settings to your specific needs. Settings can be made when Ready is indicated on the printer message display. Note Settings that are received from application software and the printer driver will take priority over settings made in the operation panel. Entering the Mode Selection Menu Press [MENU] when Ready is indicated on the printer message display.*

*The mode selection menu is displayed. IMPORTANT The Custom Box option appears in the mode selection menu when the hard disk is installed. The Job Box option appears when the hard disk is installed or the RAM disk has been set up. For more information, please refer to Custom Box (Using a Custom Box) on page 2-19, Job Box on page 2-23 or RAM Disk Mode (Using the RAM disk) on page 2-56. 2-8 Using the Operation Panel Selecting a Menu The mode selection menu is hierarchical.*

> [You're reading an excerpt. Click here to read official KYOCERA FS-](http://yourpdfguides.com/dref/3409482)[C5350DN user guide](http://yourpdfguides.com/dref/3409482)

 *Press desired menu. or to display the Paper Settings > Indicates that there is a sub-menu If the selected menu has a sub-menu, > is displayed after the menu. Press to move to the sub-menu or to go back. >Type Adjust CUSTOM 1 Indicates that this is the sub-menu > > is displayed before the sub-menu. Press to move to another sub-menu or to go back.*

*Indicates that there is another sub-menu >>Paper Weight Normal 1 Indicates that this is the second sub-menu >> is displayed before the second sub-menu. Setting a Menu Select the desired menu and press [OK] to set or change the configuration. Press or to display the desired item and [OK] to finalize the value or selections set. Cancelling Menu Selection If you press [MENU] when a menu is selected, the message display returns to Ready. Using the Operation Panel 2-9 Setting a Mode Selection Menu This section explains the setting procedures used for each menu item in the mode selection menu. Report Print > 1 2 While the printer displays Ready, Please wait, Sleeping and Processing, press [MENU]. The mode selection menu is displayed. (For example : Report Print) Each time you press · Report Print · USB Memory · Custom Box · Job Box · Counter · Paper Settings · Print Settings · Network · Device Common · Security · Job Accounting · Admin · Adjust/Maintenance or , the selection changes. Note If you use the mode first selected when the printer is turned on, Report Print is displayed. For the second and subsequent times, the last menu option you selected the previous time is displayed.*

*2-10 Using the Operation Panel Report Print The printer prints the report. Report Print includes the following items: · Print Menu Map · Print Status Page · Print Fonts List · Print Hard Disk File List · Print RAM Disk File List · Print Mem. Card File List Report Print > 1 2 Press [MENU]. Press or repeatedly until Report Print > appears. Note that menus shown in the list may vary depending on which optional units installed in the printer. Print Menu Map The printer prints a full list of the menu selection system menu map. 1 2 >Print Menu Map ? Press while Report Print > is displayed. or >Print Menu Map appears. In other displays, press repeatedly until the map appears. Press [OK].*

*A question mark (?) appears. 3 4 Press [OK]. The message Processing appears and the printer prints a Menu Map. Using the Operation Panel 2-11 Menu Map Sample Menu Map Printer FS-C5350DN Firmware version 2-12 Using the Operation Panel Print Status Page You can check the printer's current status, including available memory space and option settings by printing a status page. >Print Status Page ? 1 2 3 Press Press while Report Print > is displayed. or repeatedly until >Print Status Page appears. Press [OK]. A question mark (?) appears. 4 Press [OK] again. The message Processing appears and the printer prints a status page.*

*For a sample status page and its full description, refer to the next section Understanding the Status Page. Understanding the Status Page The numbers in the following diagram refer the items explained below the diagram. The items and values on the status page may vary depending on the printer's firmware version. Status Page Printer FS-C5350DN Firmware version Paper Settings Interface Block 1 5 2 Group Settings Memory 6 Print Settings Emulation Device Common Settings 7 Counters Option Status 3 Network 8 4 Toner Gauges 9 Using the Operation Panel 2-13 1 Firmware Version This item shows the version and release date of the printer firmware. 2 Printer Settings Information This item shows various printer settings for hardware-related items: MP tray paper size and type Paper cassette size and type Sleep time Formfeed timeout time This item shows the options installed in the printer: Hard disk Memory card This item shows the IP address, subnet mask address, and default gateway address for the network interface card in the printer. 3 Installed Options 4 Network Status 5 Interface Information This information shows the settings for all interfaces installed in the printer. 6 Memory This item shows: Standard memory in the printer Option memory slot status in megabytes Total memory in the printer Current status of the RAM disk This item shows all available emulations of the printer. The KPDL (AUTO) emulation is set as default when the printer is shipped from the factory. The emulations are: PCL 6 KPDL This item shows the page related items: Total printed page count Total page count of each paper size This item shows the approximate level of remaining toner. When the value is*

*The closer to 0, the smaller the amount of remaining toner. 7 Emulation 8 Page Information 9 Consumable Status 2-14 Using the Operation Panel Print Fonts List To help you decide in selecting a font, you can printout lists of the internal fonts or the optional fonts. >Print Fonts List ? 1 2 3 Press Press while Report Print > is displayed. or repeatedly until >Print Fonts List appears. Press [OK]. A question mark (?) appears. 4 Press [OK] again. The message Processing appears and the printer prints a list of fonts with a sample and font ID (number) for each of them. Print Hard Disk File List This allows you to print a list of the files on the hard disk. This menu is displayed only when the optional hard disk is installed on the printer.*

*100, the toner container is full.*

*IMPORTANT This is only displayed when the printer has a hard disk installed and the disk is correctly formatted. 1 2 >Print Hard Disk File List ? Press while Report Print > is displayed. repeatedly until >Print Hard Disk File List Press or appears. 3 Press [OK]. A question mark (?) appears.*

*4 Press [OK] again. The message Processing appears and the printer prints a list of files stored in a hard disk. Print RAM Disk File List This allows you to print a list of the files on the RAM disk. IMPORTANT This is displayed when RAM disk mode is enabled. 1 2 >Print RAM Disk File List ? Press while Report Print > is displayed.*

*repeatedly until >Print RAM Disk File List Press or appears. 3 Press [OK]. A question mark (?) appears. 4 Press [OK] again. The message Processing appears and the printer prints a list of files stored in a RAM disk. Using the Operation Panel 2-15 Print Mem. Card File List This allows you to print a list of the files on a memory card. IMPORTANT This message will be displayed when the memory card installed in the printer. 1 2 >Print Mem. Card File List ? Press while Report Print > is displayed.*

*repeatedly until >Print Mem.*

[You're reading an excerpt. Click here to read official KYOCERA FS-](http://yourpdfguides.com/dref/3409482)[C5350DN user guide](http://yourpdfguides.com/dref/3409482) <http://yourpdfguides.com/dref/3409482>

 *Card File List Press or appears. 3 Press [OK]. A question mark (?) appears. 4 Press [OK] again. The message Processing appears and the printer prints a list of files stored in a memory card. 2-16 Using the Operation Panel USB Memory (USB memory selection) This specifies the settings for removing the USB memory and printing USB memory content. The USB Memory menu automatically appears when you install the USB memory. IMPORTANT This message is displayed only when the USB host block is not set. The options available in USB Memory are as follows: · Print File (Printing a file) · Copies (Number of copies) · Paper Source (Selecting the paper feed source) · Remove Device (Removing the USB memory) · Print File List (Printing a list of the files on a USB memory) USB Memory > 1 2 Press [MENU].*

*Press or repeatedly until USB Memory > appears. Note that menus shown in the list may vary depending on which optional units installed in the printer. Print File (Printing a file) You can use this to specify printing for files in the USB memory. 1 2 3 4 /00:Folder 1 /00:Folder 1 /00:Folder 2 Press while USB Memory > is displayed. or repeatedly >Print File appears.*

*In other displays, press until the map appears. Press [OK]. A question mark (?) appears. / Press [OK] again. The folder or file appears. (For example : Folder 1) Each time you press or , the next folder or file appears in succession. To view lower-level folders or files, press (For example : Folder 2) . /.../00:Folder 2 00:File 3 To view folders or files on still lower levels, press (For example : File 3) . IMPORTANT The Print File menu option is only displayed when there is a PDF, TIFF, JPEG or XPS file in the USB memory. Note also that up to 3 levels of folders or files are displayed. It might take some time before the folder or file name appears, depending on the size of the USB memory or the number of files. You can move between the folder levels by pressing and .*

*and or /.../00:Folder 2 ? 00:File 3 5 Press [OK]. A question mark (?) appears. (For example : File 3) Using the Operation Panel 2-17 Copies 001 6 Press [OK] again. Copies appears. Copies (Number of copies) Sets the number of copies printed of the specified file in USB memory. IMPORTANT To use this feature, an optional hard disk must be installed in the printer or the RAM disk must be set to On. Copies 010 1 While Copies in step 5 above is displayed, press to display the number of copies.*

*(E.g.: 10) and or and Paper Source ? Cassette 1 2 Press [OK]. Paper Source and a question mark (?) appears. Paper Source (Selecting the paper feed source) Sets the paper used for printing the specified file in USB memory.*

*Paper Source ? Cassette 2 1 While Paper Source in step 2 above is displayed, press or and repeatedly until the paper source appears. (For example : Cassette 2) and Note that menus shown in the list may vary depending on which optional units installed in the printer. 2 Press [OK]. The message Processing appears and the printer prints a file stored in a USB memory. Remove Device (Removing the USB memory) Specifies the setting for USB memory removal.*

*>Remove Device ? 1 2 3 Press Press while USB Memory > is displayed. or repeatedly until >Remove Device appears. Press [OK]. A question mark (?) appears. 4 Press [OK] again. Menu display ends and the USB memory device can be removed. Print File List (Printing a list of the files on a USB memory) This allows you to print a list of the files on a USB memory device. >Print File List ? 1 2 3 Press Press while USB Memory > is displayed. or repeatedly until >Print File List appears. Press [OK].*

*A question mark (?) appears. 4 Press [OK] again. The message Processing appears and the printer prints a list of files stored in a USB memory. 2-18 Using the Operation Panel Custom Box (Using a Custom Box) IMPORTANT To use a Custom Box, an optional hard disk must be installed in the printer. The hard disk must be formatted from the printer. For more information, refer to Hard Disk (Using the optional hard disk) on page 2-57. A Custom Box is generalpurpose box that allows users to store print data on the printer's hard disk so that it can be reused as required. Use the COMMAND CENTER to create and delete a Custom Box, but use the printer driver to send data stored in the box. For more information, refer to the COMMAND CENTER Operation Guide and KX Printer Driver User Guide. Use the printer's operation panel to print the print data stored in a Custom Box.*

*The options available in Custom Box are as follows: · Select Box (Box number : Box name) (Selecting the Custom Box) · Print Box List (Prints a Custom Box list) 1 Custom Box > Press [MENU]. Press or repeatedly until Custom Box > appears. 2 Select Box (Box number : Box name) (Selecting the Custom Box) Use this procedure to select the Custom Box containing your document. IMPORTANT The Select Box menu item only appears when there is more than one Custom Box. 1 2 >Select Box ?0001:Box 1 > Press while Custom Box > is displayed.*

*Press or repeatedly until >Select Box > appears. The box number and box name are displayed. (For example : 0001:Box 1) Press [OK]. A blinking question mark (?) appears before the box number. 3 >Select Box ?0001:Box 1 > 4 Press or repeatedly until the desired box number and box name is displayed. Box numbers from 0001 to 1000 are displayed. Press or to scroll and view long box names. >Select Box 0001:Box 1 > 5 Press [OK] to display the desired Custom Box. Next, refer to Manipulating Data in the Custom Box on page 2-20. IMPORTANT If you have set a password for the Custom Box, carry out the Box Password (Box password input) step next. Using the Operation Panel 2-19 Box Password (Box password input) User access to a Custom Box can be restricted by specifying a password for the box. The password is specified from the printer driver. Box Password \_ 1 If you have set a password for the Custom Box, press while >Select Box > is displayed. Box Password is displayed and the blinking cursor (\_) appears. 2 3 Press or to increase or decrease, respectively, the value at the blinking cursor.*

*Enter the specified password. Press or to move the cursor left or right. Press [OK] to set the password and proceed to the next step Manipulating Data in the Custom Box. IMPORTANT After you enter your password, the printer checks the password. If you entered the password incorrectly, Wrong Password is displayed and the input screen reappears. Re-enter the password correctly. Manipulating Data in the Custom Box The items you can manipulate in the Custom Box are as follows: · Box number : Box name / Document number : Document name (Selects the data) · Print All Files (Prints all the data) · Delete All Files (Deletes all the data) · Print File List (Prints a document list) IMPORTANT The menus Box number: Box name/Document number: Document name, Print All Files, and Delete All Files are displayed when more than one document.*

> [You're reading an excerpt. Click here to read official KYOCERA FS-](http://yourpdfguides.com/dref/3409482)[C5350DN user guide](http://yourpdfguides.com/dref/3409482) <http://yourpdfguides.com/dref/3409482>

*Box number : Box name / Document number : Document name (Selects the data) Use this procedure to select a document and then print or delete the selected document. >Select Box 0001:Box 1 > 1 Press [OK] while >Select Box > and the box number and box name are displayed. >>0001:Box 1 ?0001:Data 1 The document number and document name are displayed beneath the box number and box name with a blinking question mark (?) in front of the document number.*

*Select the document name from the printer driver. (For example : 0001:Data 1) 2 >>0001:Data 1 Copies 010 Press or repeatedly until the desired document number and document name is displayed. Press [OK]. The screen for setting the number of copies appears. Press , , or to enter the number of copies (e. g.: 10), or to display Delete. You can select a number between 001 and 999 as the number of copies. 3 2-20 Using the Operation Panel If you select Delete in step 3, the selected document can be deleted. Press [OK].*

*Processing is displayed, and the selected document in the Custom Box is deleted. >>0001:Data 1 ? MP tray 4 Press [OK]. The screen for selecting the paper source appears. Press or repeatedly until the desired paper source is displayed. Depending on the installed optional units, one or more of the following are displayed: MP tray Cassette (only the printer's standard cassette used) Cassette 1 to 4 (optional paper feeder installed) >>Delete Printed ? Off 5 Press [OK]. The screen for choosing whether to delete the data after printing appears with a blinking question mark (?). 6 7 Select Off or On using or . Press [OK]. Processing is displayed and the specified number of copies of the selected document are printed. If you selected On in the Delete Printed screen, the selected*

*document is deleted after printing ends.*

*Print All Files (Prints all the data) Use this procedure to print all the documents in the Custom Box. >Select Box 0001:Box 1 > 1 Press or while >Select Box > and the box number and box name are displayed. >>Print All Files ? When >>Print All Files and a question mark (?) are displayed, press [OK]. >>All Files Copies 010 2 Press [OK] again. The screen for setting the number of copies appears. Press , , or to enter the number of copies. (E.g.: 10) You can select a number between 001 and 999 as the number of copies. >>All Files ? MP tray 3 Press [OK].*

*The screen for selecting the paper source appears. Press or repeatedly until the desired paper source is displayed. Depending on the installed optional units, one or more of the following are displayed: MP tray Cassette (only the printer's standard cassette used) Cassette 1 to 4 (optional paper feeder installed) >>Delete Printed ? Off 4 Press [OK]. The screen for choosing whether to delete the data after printing appears with a blinking question mark (?). 5 Select Off or On using or .*

*Using the Operation Panel 2-21 6 Press [OK]. Processing is displayed and the specified number of copies of all the documents are printed. If you selected On in the Delete Printed screen, all the documents are deleted after printing ends. Delete All Files (Deletes all the data) Use this procedure to delete all the documents in the Custom Box. >Select Box 0001:Box 1 > 1 Press or while >Select Box > and the box number and box name are displayed.*

*>>Delete All Files ? When >>Delete All Files and a question mark (?) are displayed, press [OK]. 2 Press [OK] again. Processing is displayed, and all the documents in the Custom Box are deleted. Print File List (Prints a document list) Use this procedure to print a list of the documents in the selected Custom Box. >Select Box 0001:Box 1 > 1 Press or while >Select Box > and the box number and box name are displayed. >>Print File List ? When >>Print File List and a question mark (?) are displayed, press [OK]. 2 Press [OK] again. Processing is displayed and a list of the documents in the selected Custom Box is printed. Print Box List (Prints a Custom Box list) Use this procedure to print a Custom Box list. >Print Box List ? 1 2 Press Press while Custom Box > is displayed.*

*or repeatedly until >Print Box List appears. Press [OK]. A question mark (?) appears. 3 Press [OK] again. Processing is displayed and a Custom Box list is printed. 2-22 Using the Operation Panel Job Box IMPORTANT To use the Job Box, an optional hard disk must be installed in the printer. The hard disk must be formatted from the printer. For more information, refer to Hard Disk (Using the optional hard disk) on page 257. The RAM disk may also be used in the Proof-and-Hold and Private Print modes. Job Box is a print function that makes the Job Retention function possible.*

*The settings are specified from the printer driver. Refer to KX Printer Driver User Guide for the driver settings. Job Retention Job Retention has four modes as summarized below. These modes are selected from the printer driver through the application software: Quick Copy Primary function To later print additional copies Printer driver Prints simultaneously Proof-and-Hold To proof the first copy before printing multiple copies Printer driver Prints one copy simultaneously Operation panel One less (can be changed) 32, expandable to 50 Private Print To hold the document in printer to prevent unauthorized access*

*Printer driver Does not print Stored Job To electronically store documents such as fax cover pages Printer driver Does not print Start storing by On terminating print setting from application software Retrieved by Default number of copies printed at retrieval Maximum number of jobs stored Operation panel Same as storing (can be changed) 32, expandable to 50 Operation panel Same as storing (can be changed) Depends on the hard disk capacity (the job is automatically deleted after printing) Yes Deleted Deleted Unnecessary (RAM disk may also be used) Operation panel One (can be changed) Depends on the hard disk capacity PIN security Data after printing Data at power off Hard disk No Stored Deleted Necessary No Stored Deleted Unnecessary (RAM disk may also be used) Yes (if necessary) Stored Stored Necessary . Jobs in excess will cause the earlier ones to be deleted.*

*Note Refer to the KX Printer Driver User Guide for the driver settings and print (save) procedures. The options available in Job Box are as follows: · Using Quick Copy/Proof-and-Hold Quick Copy (User Name) (Selecting the User) (User Name) (Data Name) (Selecting the data) (Data Name) Copies (number of copies) (Number of copies / deleted) Using the Operation Panel 2-23 · Printing a Private Print/Stored Job Private/Stored (User Name) (Selecting the User) (User Name) (Data Name) (Selecting the data) (Data Name) ID (number of copies) (Input passwords) (Data Name) Copies (number of copies) (Number of copies / deleted) · Job Box Configuration (Job Box Configuration) Job Box > 1 2 Press [MENU].*

> [You're reading an excerpt. Click here to read official KYOCERA FS-](http://yourpdfguides.com/dref/3409482)[C5350DN user guide](http://yourpdfguides.com/dref/3409482) <http://yourpdfguides.com/dref/3409482>

 *Press or repeatedly until Job Box > appears. Note that menus shown in the list may vary depending on which optional units installed in the printer. Quick Copy (Using Quick Copy) This mode enables you to print the requested number of copies of a job, simultaneously storing the job on the hard disk/RAM disk. When additional copies are required, you can reprint the required number of copies from the printer operation panel. To print a job as a quick copy job, refer to KX Printer Driver User Guide. The default number of print jobs that can be stored on the hard disk is 32. This value can be increased to up to 50 from the Job Box Configuration menu. For details, refer to Changing the Maximum Number of Quick Copy on page 2-28. When the number of jobs reaches the limit, the oldest job will be overwritten by the new one. When the printer is turned off, all stored jobs will be deleted. Note Refer to the KX Printer Driver User Guide for the driver settings. 2-24 Using the Operation Panel Printing Additional Copies using Quick Copy 1 2 >Quick Copy ?Harold >Quick Copy ?Arlen >Arlen ?Report Press while Job Box > is displayed. Press or repeatedly until >Quick Copy appears.*

*The name entered in the printer driver (Harold, in this example) also appears. Press [OK]. A blinking question mark (?) appears before the user name. 3 4 Press or example. to display the desired user name, Arlen, in this 5 6 Press [OK]. The job name entered in the printer driver (Report, in this example) appear with a blinking question mark (?) before the letters. Press or to scroll to the desired job title. Note If you selected All Files, this process is applied to all the documents in the Quick Copy/Proof-and-Hold. >Report Copies 7 001 Press [OK]. The number of copies to be printed can be set.*

*To increase the copy count, press ; to decrease the copy count, press . Note If you selected All Files, press displayed to set the number of copies. after Copies --- is 8 Press [OK] to finalize the copy count. The printer prints the specified number of copies for the job. Deleting a Quick Copy Job 1 >Report Copies >Report Delete Follow steps 1 through 6 in the above section to let the title of the job to be deleted displayed.*

*When the title of the job to be deleted is displayed, e.g. Report, press [OK]. The cursor (\_) below the copy count starts to blink. 2 001 3 Press repeatedly until Delete appears below the title.*

*Note If you selected All Files, this process is applied to all the documents in the Quick Copy/Proof-and-Hold. 4 Press [OK]. The message Processing appears and the stored quick copy job is deleted. Using the Operation Panel 2-25 Using Proof-and-Hold When you print multiple copies, this mode first prints one copy so that you can proof it before continuing to print the remaining copies. Since you can proof the printouts before printing the remaining copies, wastage of paper can be reduced. The printer prints one copy and, at the same time, saves the print job on the hard disk/RAM disk. You can also change the number of copies when resuming printing from the operation panel. When the printer is turned off, all stored jobs will be deleted. Note Refer to KX Printer Driver User Guide for the driver settings. Printing Remaining Copies of a Proof-and-Hold Job 1 2 >Quick Copy ?Harold >Quick Copy ?Arlen >Arlen ?Report Press while Job Box > is displayed.*

*Press or repeatedly until >Quick Copy appears. The name entered in the printer driver (Harold, in this example) also appears. Press [OK]. A blinking question mark (?) appears before the user name. 3 4 Press or example. to display the desired user name, Arlen, in this 5 6 Press [OK]. The job name entered in the printer driver (Report, in this example) appear with a blinking question mark (?) before the letters. Press or to scroll to the desired job title. Note If you selected All Files, this process is applied to all the documents in the Quick Copy/Proof-and-Hold. >Report Copies 7 001 Press [OK].*

*The number of copies to be printed can be set. To increase the copy count, press to decrease the copy count, press . Note If you selected All Files, press displayed to set the number of copies. after Copies --- is 8 Press [OK] to finalize the copy count. The printer prints the specified number of copies for the job. Deleting a Proof-and-Hold Job 1 >Report Copies Follow steps 1 through 6 in the above section to let the title of the job to be deleted displayed. When the title of the job to be deleted is displayed, e.g. Report, press [OK]. The cursor (\_) below the copy count starts to blink.*

*2 001 2-26 Using the Operation Panel >Report Delete 3 Press repeatedly until Delete appears below the title. 4 Press [OK]. The message Processing appears and the stored job is deleted. Private/Stored (Printing a private print/stored job) In private printing, you can specify that a job is not printed until you release the job from the operation panel. When sending the job from the application software, specify a 4-digit access code in the printer driver. The job is released for printing by entering the access code on the operation panel ensuring confidentiality of the print job. In the stored job mode, access codes are not*

*mandatory, but can be set on the printer driver if printing with PIN security is required. Then, the access code must be entered on the operation panel to print a stored job. Print data will be stored in the hard disk/RAM disk after printing. Refer to KX Printer Driver User Guide for the driver settings.*

*Releasing a Private/Stored Job 1 2 3 Press while Job Box > is displayed. Press or repeatedly until >Private/Stored appears. The name entered in the printer driver (Harold, in this example) also appears. Press [OK]. A blinking question mark (?) appears before the user name. >Private/Stored ?Harold 4 >Arlen ?Agenda Press or example). to display the desired user name (Arlen, in this 5 6 Press [OK]. The user name and the job name (Agenda, in this example) entered in the printer driver appear with a blinking question mark (?). Press or to display the desired job title. Note If you selected All Files, this process is applied to all the documents in the Private/Stored Job.*

*>Agenda ID 7 0000 Press [OK]. The ID input line appears. Enter the four-digit access code entered in the printer driver and press [OK]. To enter the ID, press or to move the cursor to the number to be changed and then enter the correct number by pressing or . IMPORTANT If you selected All Files and the stored access code does not match any of the documents, or if no access codes was specified, ID error is displayed.*

*>Agenda Copies 8 001 You can set the number of copies to be printed. To increase the copy count, press ; to decrease the copy count, press . Note If you selected All Files, press displayed to set the number of copies.*

[You're reading an excerpt. Click here to read official KYOCERA FS-](http://yourpdfguides.com/dref/3409482)[C5350DN user guide](http://yourpdfguides.com/dref/3409482)

 *after Copies --- is Using the Operation Panel 2-27 9 Press [OK] to finalize the copy count. The printer prints the specified number of copies for the job. Deleting a Private/Stored Job You can individually delete stored jobs by performing the following procedure. Jobs saved using Private Print will be automatically deleted if you turn the power off after printing, but jobs saved using Stored Job will not be deleted automatically. >Agenda Copies 1 2 001 Follow steps 1 through 6 in the above section. When the title of the job to be printed is displayed (Agenda, in this example), press [OK]. Enter the four-digit access code entered in the printer driver and press [OK]. >Agenda Delete 3 Press repeatedly until Delete appears for the number of copies. 4 Press [OK]. The private job is deleted. Job Box Configuration Change Job Box settings, such as the maximum number of storable documents in the hard disk, and automatic delete settings. The following items are available in the Job Box detail settings.*

*· Changing the Maximum Number of Quick Copy · Set Automatic Delete times for Temporary Jobs Changing the Maximum Number of Quick Copy This changes maximum number of Quick Copy from 0 to 50. The default is 32. >Job Box > Configuration 1 2 Press while Job Box > is displayed. repeatedly until >Job Box Configuration > Press or appears. >>Quick Copy 32 >>Quick Copy 32 3 4 Press Press . or repeatedly until >>Quick Copy appears. 5 Press [OK]. A blinking cursor (\_) appears. 6 7 Press or to increase or decrease the value at the blinking cursor. The value can be set between 0 and 50. Use and to move the cursor right and left. When the desired maximum number of jobs is set, press [OK]. 2-28 Using the Operation Panel 8 1 2 Press [MENU]. The display returns to Ready. Set Automatic Delete times for Temporary Jobs Press while Job Box > is displayed.*

*repeatedly until >Job Box Configuration > Press or appears. >Job Box > Configuration >>Delete ? Off 3 4 5 Press Press . or repeatedly until >>Delete appears. Press [OK]. A blinking question mark (?) appears.*

*6 Press or repeatedly until the desired Automatic Delete time is displayed. The list shows the following times: Off (automatic delete is not performed) 1 hour (deleted in 1 hour) 4 hours (deleted in 4 hours) 1 day (deleted on the next day) 1 week (deleted after one week) 7 8 Press [OK]. Press [MENU]. The display returns to Ready. Using the Operation Panel 2-29 Counter (Viewing the counter value) Displays the number of pages printed. The options available in Counter are as follows: · Printed Pages (Displaying the total printed pages) · Color (Displaying the color printed pages) · Monochrome (Displaying the monochrome printed pages) Counter > 1 2 Press [MENU]. Press or repeatedly until Counter > appears. Printed Pages (Displaying the total printed pages) This only displays the total number of pages printed. You cannot change the displayed number. >Printed Pages 2000 1 2 Press while Counter > is displayed.*

*Press or repeatedly until >Printed Pages appears. The total number of pages printed is displayed. (E.g.: 2000) Press [MENU]. The display returns to Ready. 3 Color (Displaying the color printed pages) This only displays the number of color pages printed. You cannot change the displayed number. >Color 1000 1 2 Press while Counter > is displayed. Press or repeatedly until >Color appears.*

*The total number of pages printed is displayed. (E.g.: 1000) Press [MENU]. The display returns to Ready.*

*3 Monochrome (Displaying the monochrome printed pages) This only displays the number of monochrome pages printed. You cannot change the displayed number. >Monochrome 1000 1 2 Press while Counter > is displayed. Press or repeatedly until >Monochrome appears. The total number of pages printed is displayed.*

*(E.g.: 1000) Press [MENU]. The display returns to Ready. 3 2-30 Using the Operation Panel Paper Settings This sets the paper size and type for the MP tray and cassettes from which paper is supplied. The options available in Paper Settings are as follows: · MP Tray Size (Setting MP tray paper size) · MP Tray Type (Setting the MP tray paper type) · Cassette (1 to 4) Size (Setting the cassette paper size) · Cassette (1 to 4) Type (Setting the cassette paper type) · Type Adjust (Creating custom paper type) · Reset Type Adjust (Resetting the custom paper type) Paper Settings > 1 2 Press [MENU]. Press or repeatedly until Paper Settings > appears. MP Tray Size (Setting MP tray paper size) When you use the MP tray, you should set the MP tray size to the paper size that is used to format the job to print. If the sizes do not match, printing will not be performed on the correct size paper. The default setting is Letter size for the U.*

*S. and Canada and A4 for other countries. For more information about the paper sizes that you can feed from the MP tray, refer to Paper Specifications on page 1-2. Note Feeding the paper having a paper size which does not match the current paper size from the MP tray can cause paper jam. >MP Tray Size ? A4 1 2 3 Press Press while Paper Settings > is displayed. or repeatedly until >MP Tray Size appears. Press [OK]. A blinking question mark (?) appears. 4 Press or to display the desired paper size. The message display toggles through the following paper sizes: Env.*

*Monarch Envelope #10 Envelope #9 Envelope #6 Envelope DL Envelope C5 A6 B6 A5 B5 ISO B5 A4 Executive Letter Using the Operation Panel 2-31 Legal Custom Hagaki OufukuHagaki Oficio II Statement Folio Youkei 2 Youkei 4 16K 5 6 Press [OK]. Press [MENU]. The display returns to Ready. MP Tray Type (Setting the MP tray paper type) You can use this to set the paper type that can be supplied from the MP tray. The default setting is PLAIN.*

*For more information about paper types that you can feed from the MP tray, refer to Paper Specifications on page 1-2. >MP Tray Type ? PLAIN 1 2 3 Press Press while Paper Settings > is displayed. or repeatedly until >MP Tray Type appears. Press [OK]. A blinking question mark (?) appears.*

*4 Press or to display the desired paper type. The message display toggles through the following paper types: PLAIN TRANSPARENCY PREPRINTED LABELS BOND RECYCLED VELLUM ROUGH LETTERHEAD COLOR PREPUNCHED ENVELOPE CARDSTOCK COATED THICK HIGH QUALITY CUSTOM 1 (to 8) Note You can define any paper type and store that definition in the printer. For more information, refer to Type Adjust (Creating custom paper type) on page 2-37. 5 6 Press [OK]. Press [MENU]. The display returns to Ready. 2-32 Using the Operation Panel Cassette (1 to 4) Size (Setting the cassette paper size) To set the standard sizes A5, A4, B5, Letter, and Legal size for the paper cassette, load the paper and turn the paper size dial so that the size of the paper you are going to use appears in the paper size window.*

[You're reading an excerpt. Click here to read official KYOCERA FS-](http://yourpdfguides.com/dref/3409482)[C5350DN user guide](http://yourpdfguides.com/dref/3409482)